# BANCA ELECTRÓNICA 3.0

# Ingreso por PRIMERA VEZ

## Usuarios Nuevos

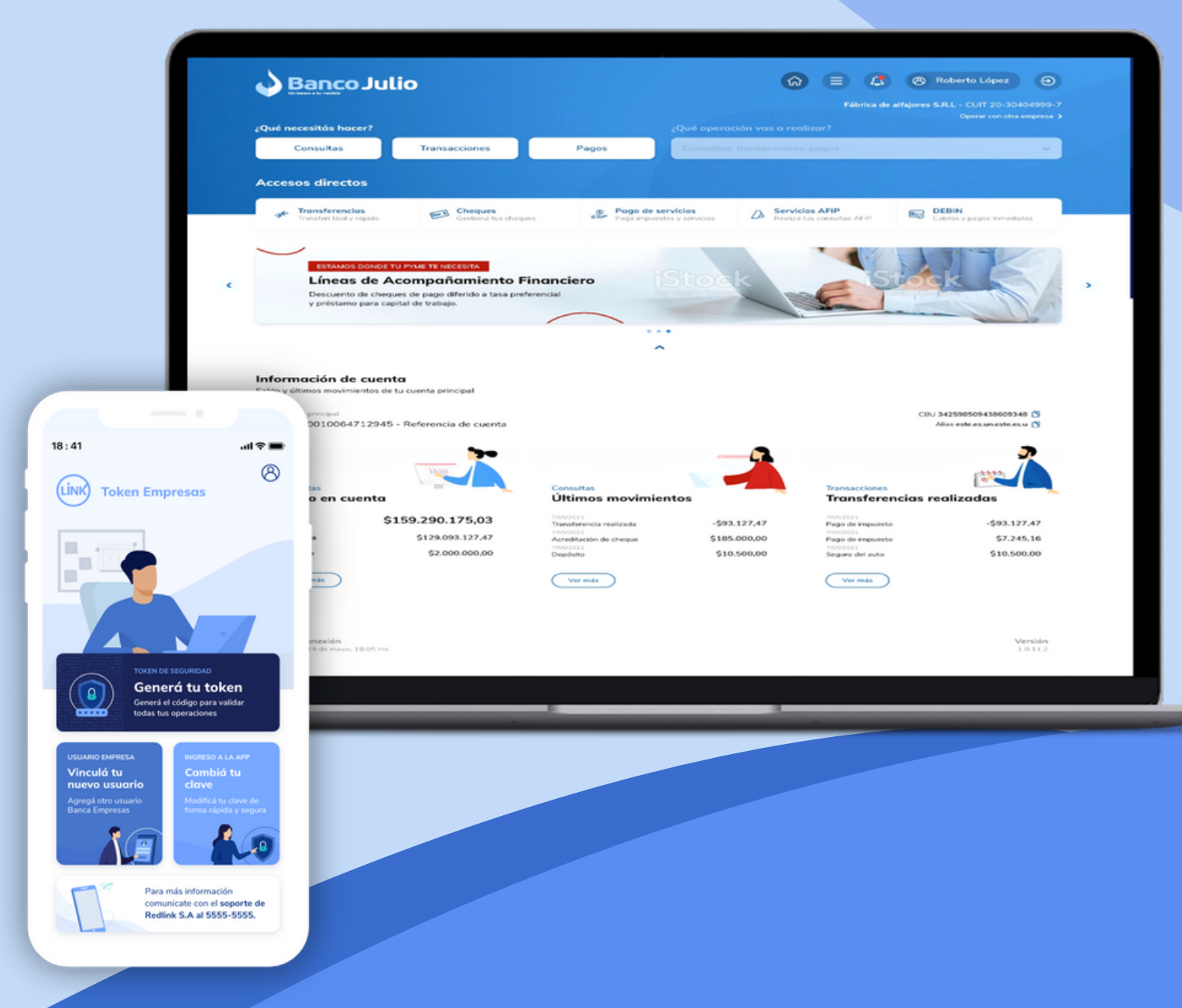

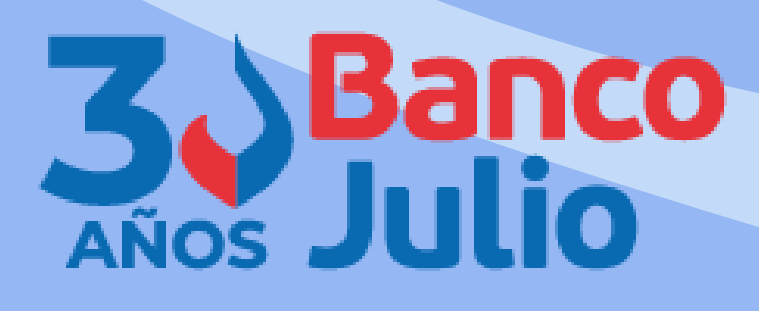

V 04-2023

- GENERAR TU CLAVE **CIU.**
- COMPLETAR EL ENROLAMIENTO DE USUARIO.
	-
- ACTIVAR TU **"TOKEN EMPRESAS 3.0" .**

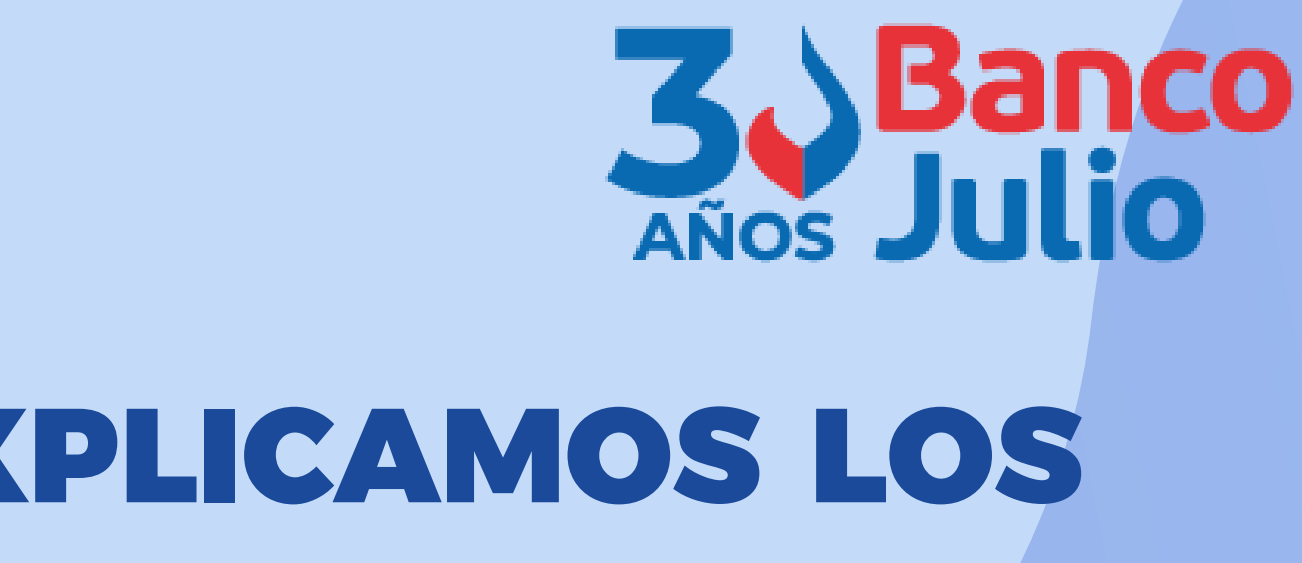

## EN ESTE INSTRUCTIVO TE EXPLICAMOS LOS PASOS A SEGUIR PARA:

- **Token** es la clave de 6 dígitos necesaria para firmar las operaciones en la BEE.
- **CIU** es la clave de 5 dígitos utilizada para la activación de tu usuario y empresa al realizar
	- el primer ingreso en la BEE, o en aquellos casos en que solicites al Banco un blanqueo
	- de tu usuario.

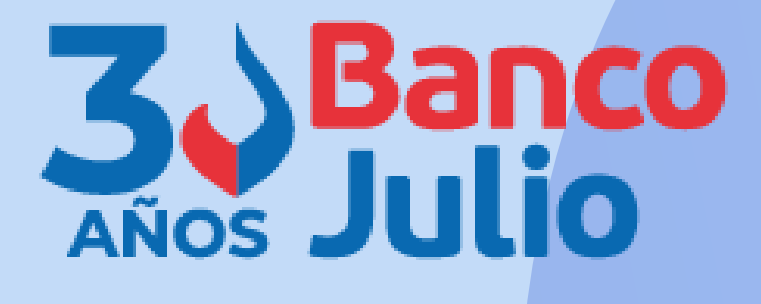

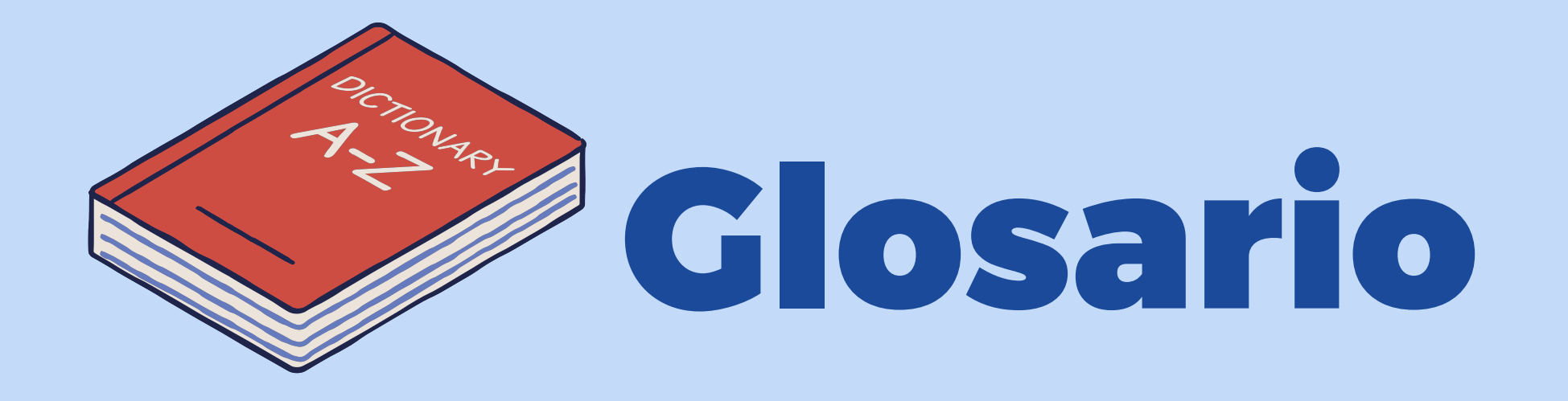

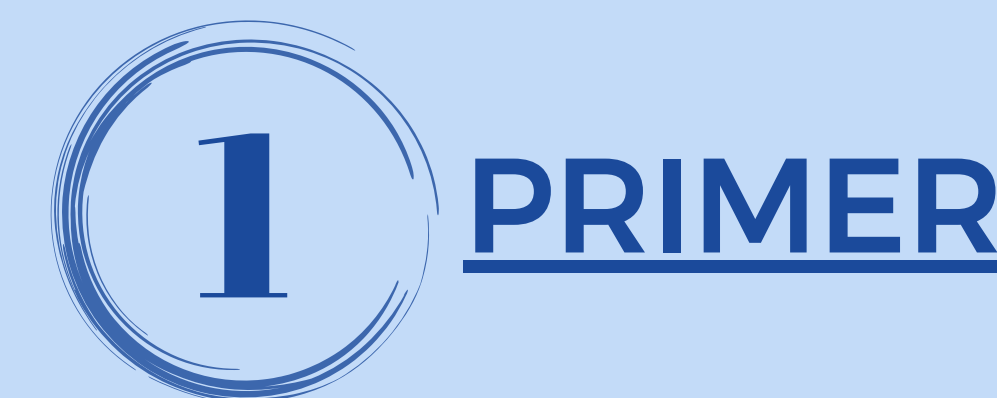

## **PRIMER INGRESO**

### Ingresá a la opción **ACTIVAR USUARIO O EMPRESA.**

Posteriormente, completá los datos requeridos y seleccioná la opción "Si no tenés clave CIU, **SOLICITÁ UNA**" .

Recibirás la clave **vía email** a la casilla de correo declarada en el Banco.

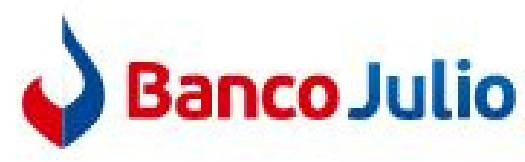

Ingresá tus datos para comenzar a operar

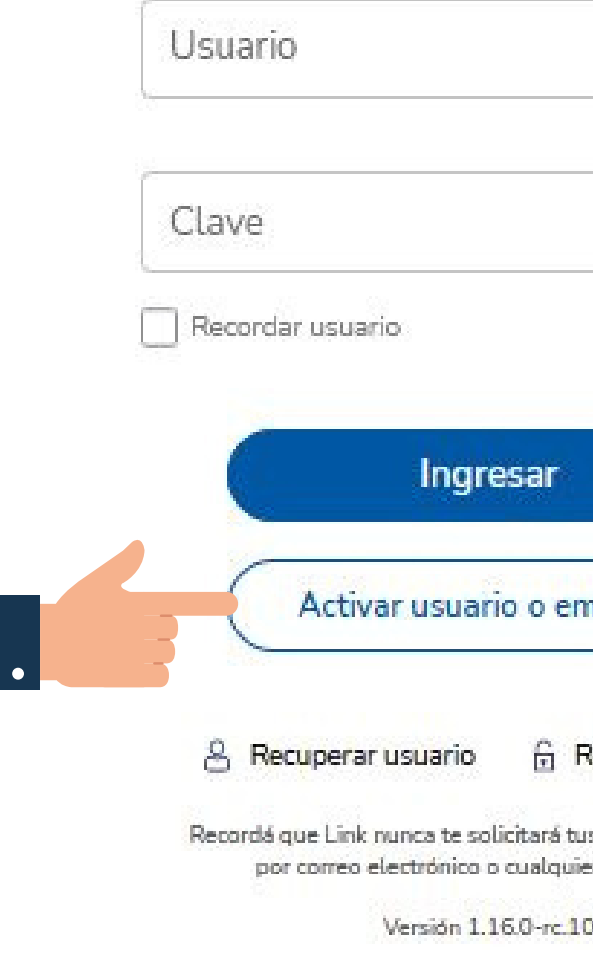

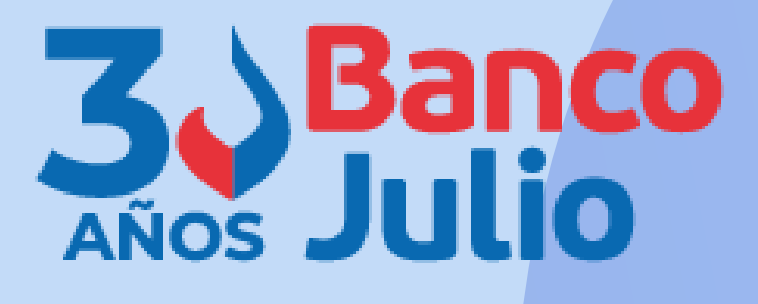

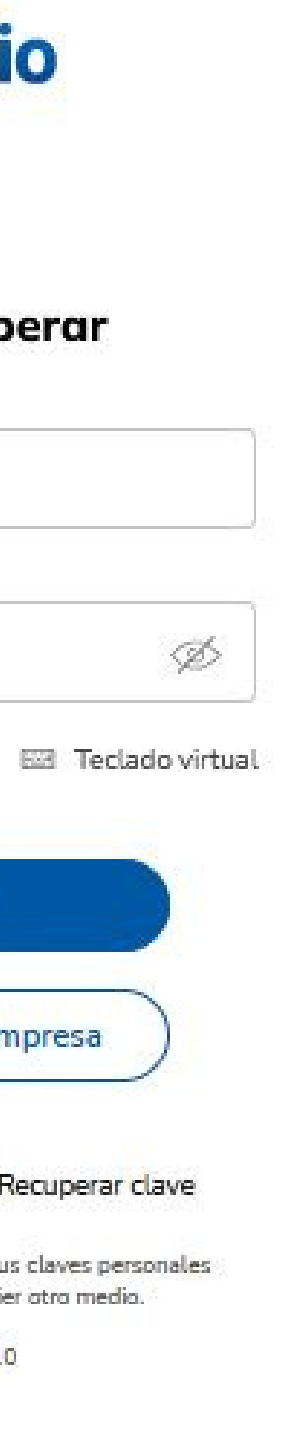

### Activar usuario o empresa

Cargá tus datos para crear tu usuario o vincular tu empresa a un usuario existente

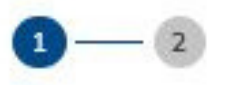

### Ingresá tus datos

CUIT de la empresa

CUIT/CUIL/CDI del usuario

Clave CIU

œ.

Si no tenés clave CIU, solicitá una

**Teclado virtual** 

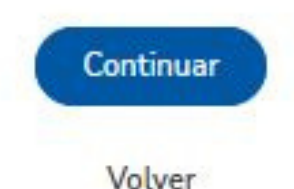

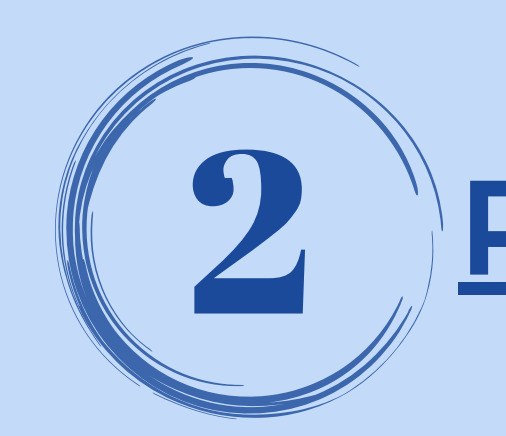

## PRIMER INGRESO

### Ingresá la clave CIU y presioná **CONTINUAR.**

Deberás crear un **usuario** y **clave alfanumérica**. Para finalizar seleccioná **CONTINUAR**

Recordá que la clave debe contener al menos una letra mayúscula, una minúscula y un número.

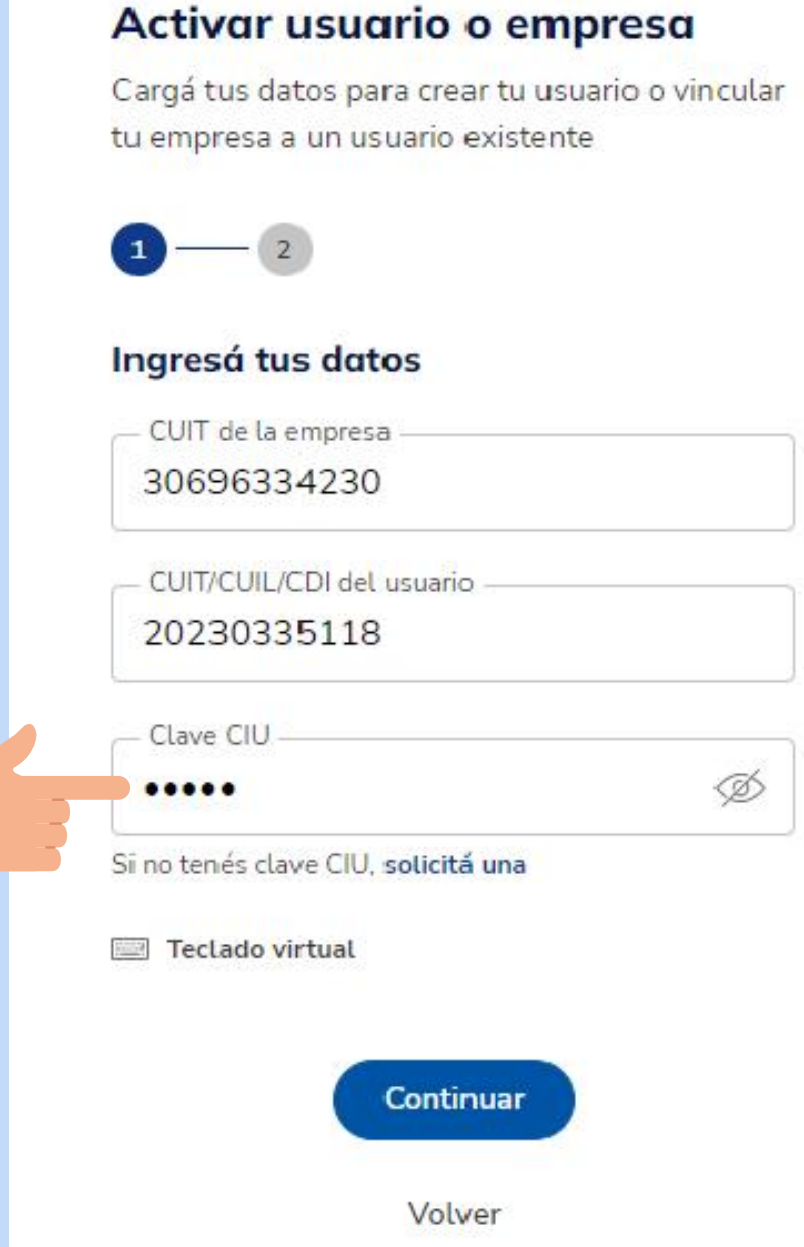

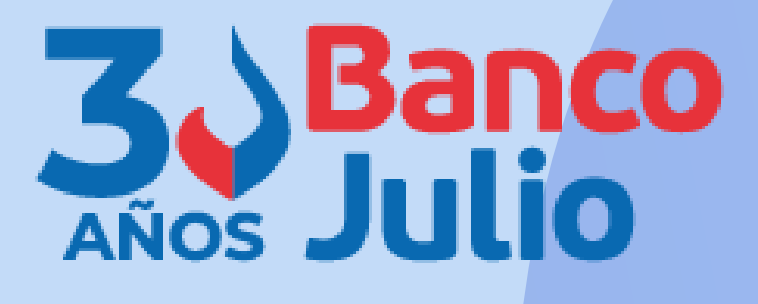

### Activar usuario o empresa

Cargá tus datos para crear tu usuario o vincular tu empresa a un usuario existente

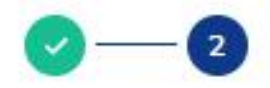

### Creá tu usuario y clave

Usuario

Clave

**Repetir Clave** 

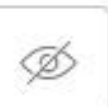

À

Teclado virtual

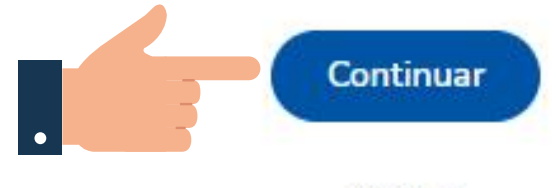

Volver

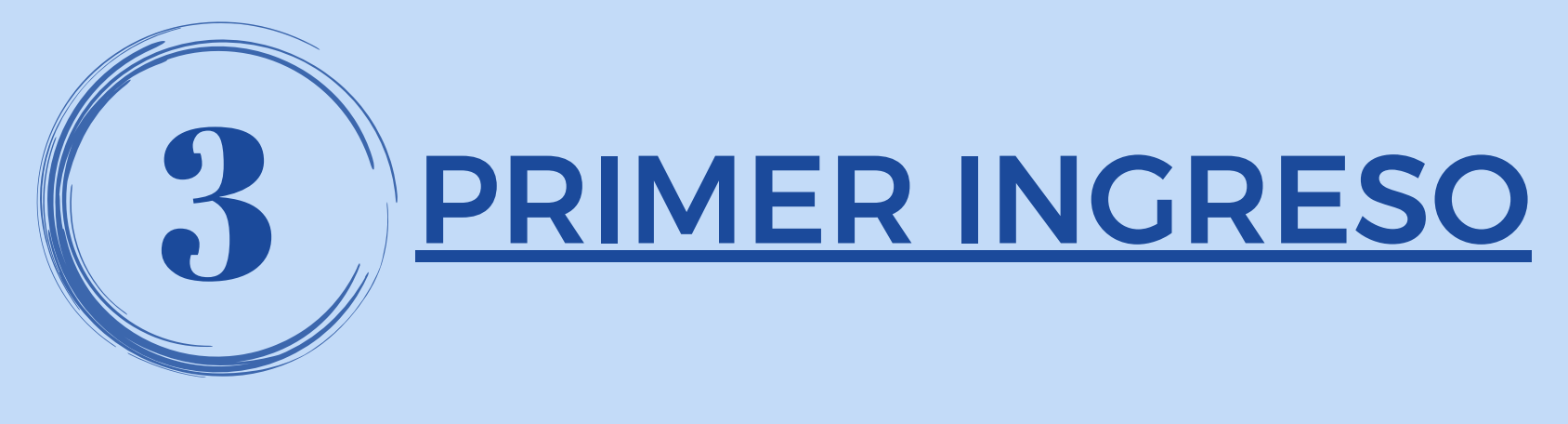

## **¡LISTO!**

Ya creaste tu usuario y clave.

A continuación ingresá a la Banca Electrónica comenzá con la activación de tu Segundo Factor de Autenticación "Link Token Empresas 3.0"

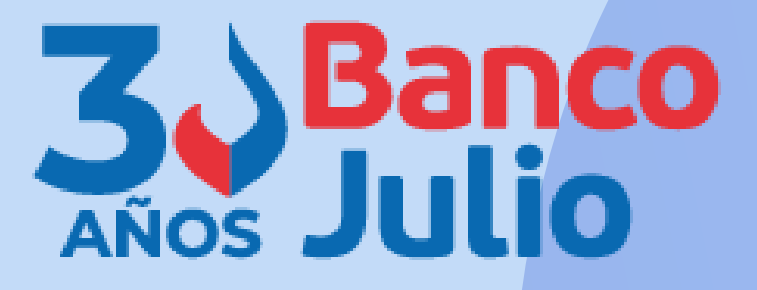

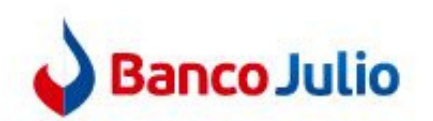

### Ingresá tus datos para comenzar a operar

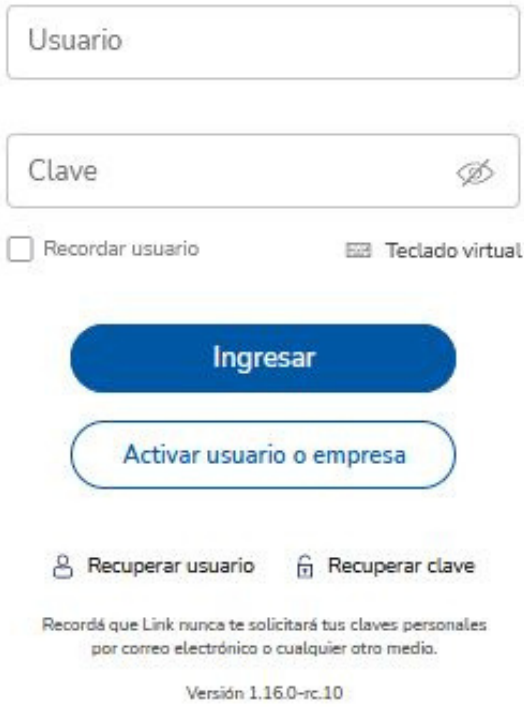

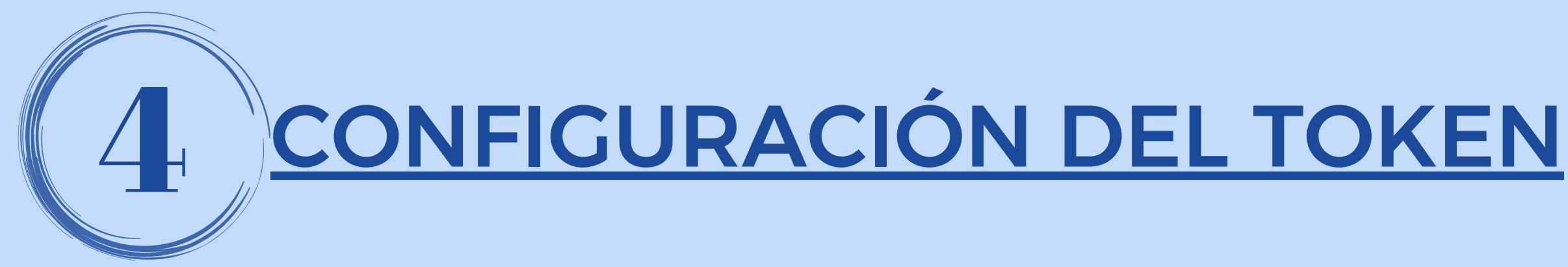

Presioná el botón Configurar ahora.

Si no lo hacés ahora, podrás hacerlo mas adelante, ingresando desde Panel de Usuario - Gestión de segundo factor.

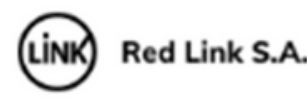

segura.

Te invitamos a configurar el segundo factor de autenticación, que te permitirá validar todas tus operaciones recibiendo un código en el medio que elijas.

Si no lo hacés ahora, podrás hacerlo más adelante ingresando a tu perfil.

Dejar de mostrar al iniciar sesión

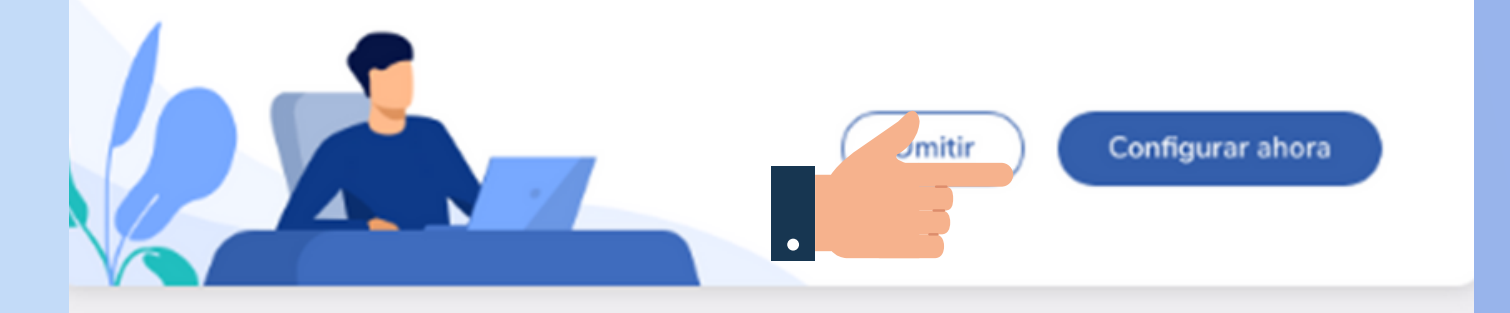

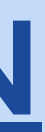

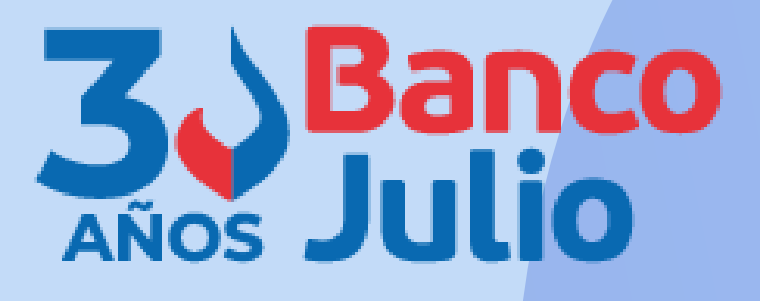

### ¡Bienvenido a la nueva Banca Electrónica para Empresas!

Renovamos la Banca Electrónica para empresas. Ahora podés operar de manera más simple y

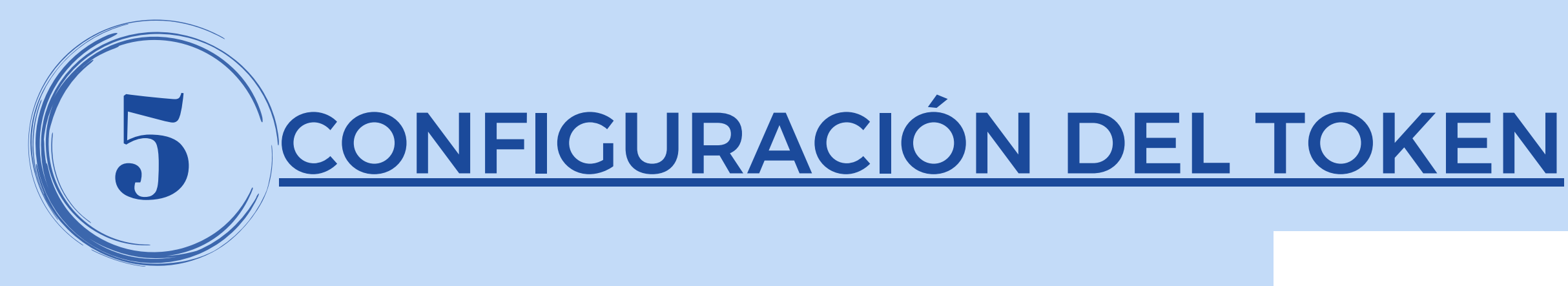

### **Términos** Aceptá los  $\mathbf y$ condiciones que te aparecen en pantalla, para comenzar el enrolamiento.

### **Términos y condiciones**

Para continuar, leé y aceptá los términos y condiciones del segundo factor de autenticación.

### **BANCA ELECTRÓNICA EMPRESAS (BEE) -**SOLICITUD DE ADHESIÓN - TÉRMINOS Y **CONDICIONES GENERALES Y PARTICULARES**

- 
- Servicio de Pago a Proveedores por Banca Electrónica Empresas
- Servicio de Transferencias Múltiples "Otros Destinos" por Banca Electrónica de Empresas (Reintegros / Otros Destinos)
- Servicio de Débito Inmediato "DEBIN". Debin recurrente y créditos inmediatos.
- Servicio de Punto Efectivo Órdenes de extracción.
- Servicio de ECHEQ Cheques Electrónicos.
- Servicio de Depósito Electrónico de Cheques Lectora / Mobile (Smartphone Tablet)
- Segundo Factor de Autenticación Link Token Empresas.
- La adhesión a los servicios detallados se efectuará de acuerdo a las modalidades operativas en vigencia que declara conocer y

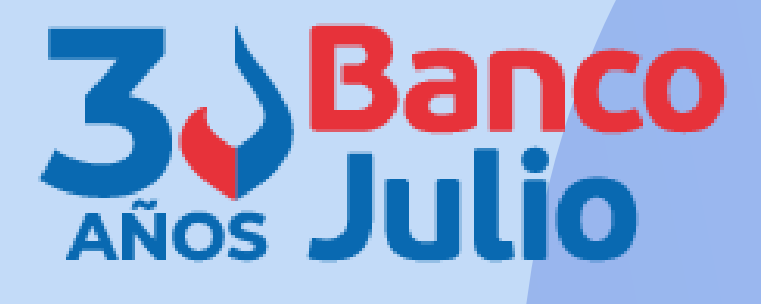

- Por la presente, la entidad solicitante, en adelante "El Cliente", solicita al Banco de la Ciudad de Buenos Aires, en adelante "El Banco", la adhesión a los servicios que a continuación se detallan:
- Servicio denominado Banca Electrónica Empresas o Home Banking de Empresas
- Servicio de Acreditación de Haberes "Plan Sueldo" por Banca Electrónica Empresas

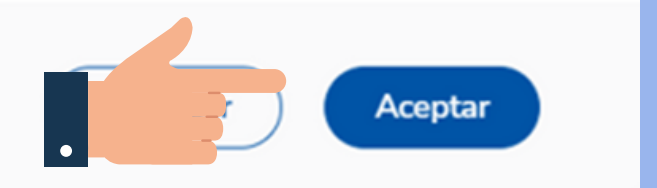

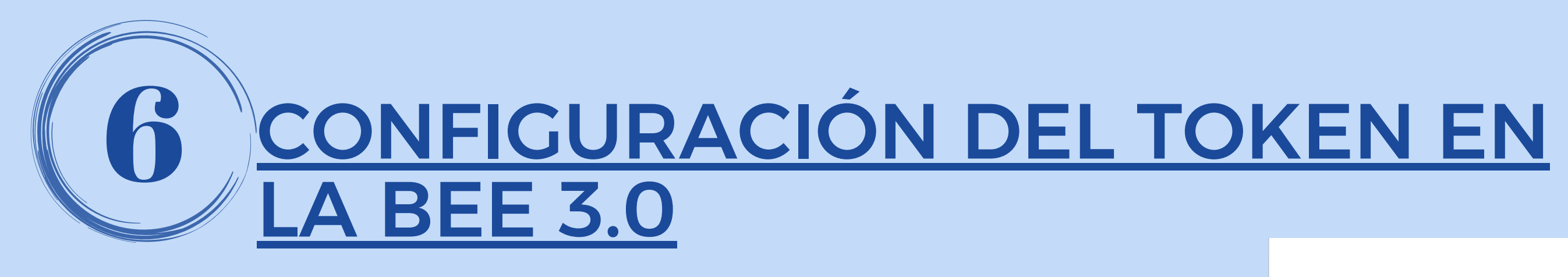

Iniciá el proceso de configuración de "Link Token Empresas 3.0", tu presionando el botón CONFIRMAR.

Recibirás el código de activación por SMS en tu celular.

Podrás validar todas tus operaciones recibiendo un código en el medio que elijas.

Tu segundo factor se configurará para que recibas el código en tu email g\*\*\*\*z@gmail.com

### Quiero editar mis datos >

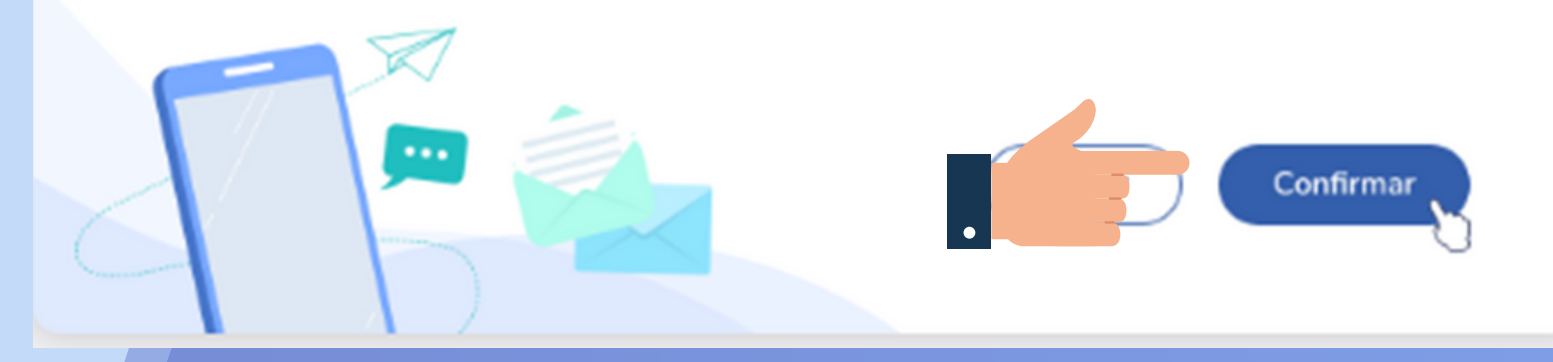

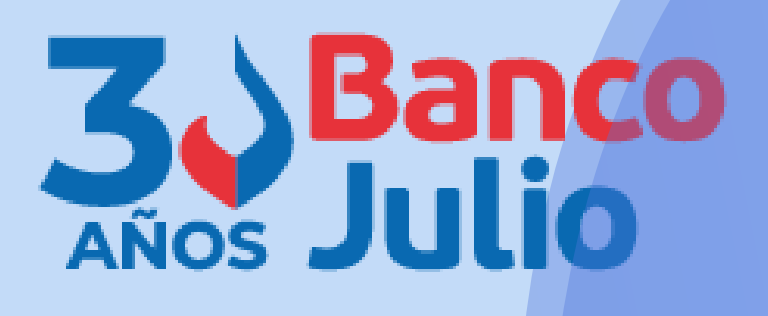

### Configurá tu segundo factor de autenticación

Para poder configurarlo por SMS editá tus datos de contacto agregando tu celular.

Para poder configurarlo por token virtual deberás descargar la aplicación [Nombre de la aplicación] y activarla en tu celular.

Al editar tus datos deberás descargar el formulario de validación y llevarlo a tu sucursal

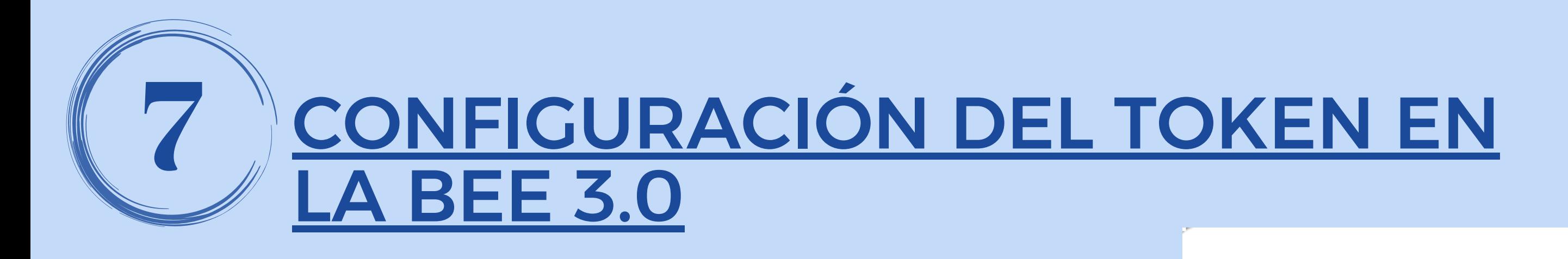

Confirma la operación, ingresando el **código de activación**, enviado a tu celular.

Luego presioná el botón Aceptar.

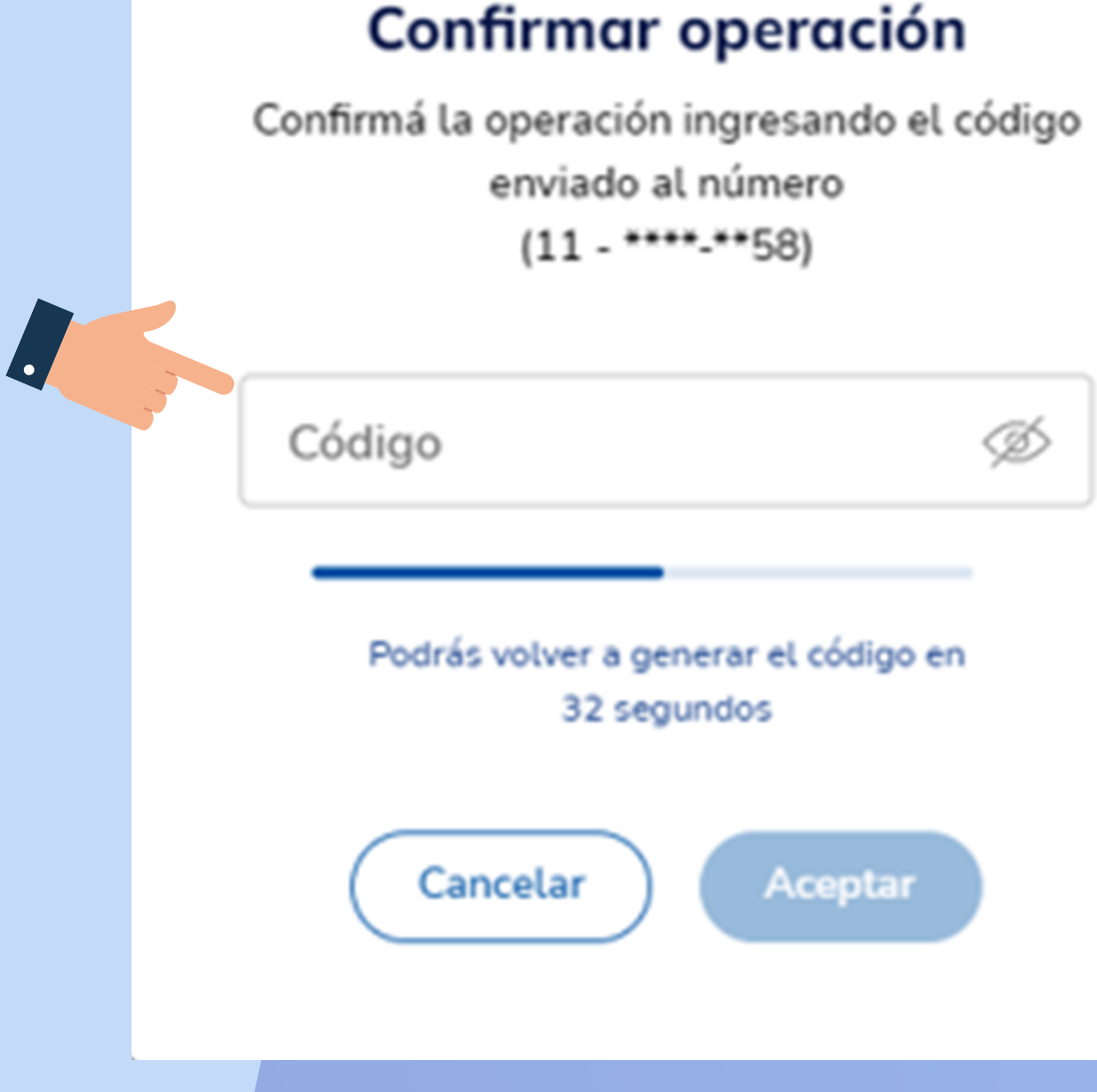

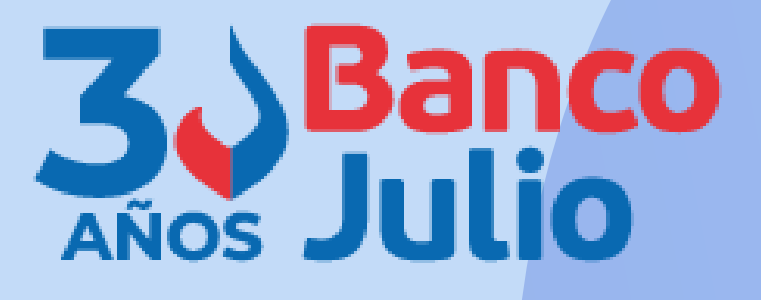

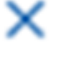

Para continuar el proceso descargá en tu celular la **App "Link Token Empresas 3.0"** , desde APP Store o Google Play, y posteriormente **vinculá tu usuario** generando un código de activación.

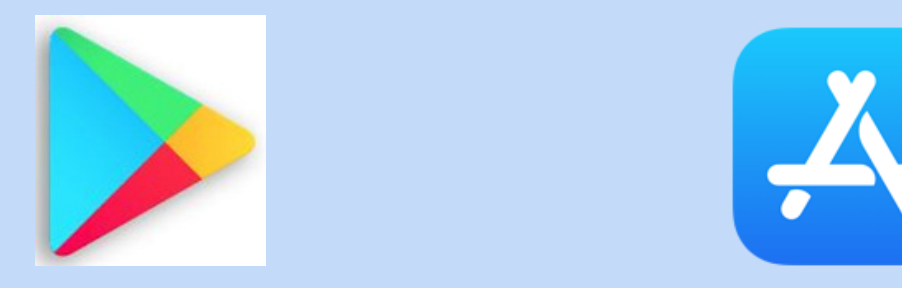

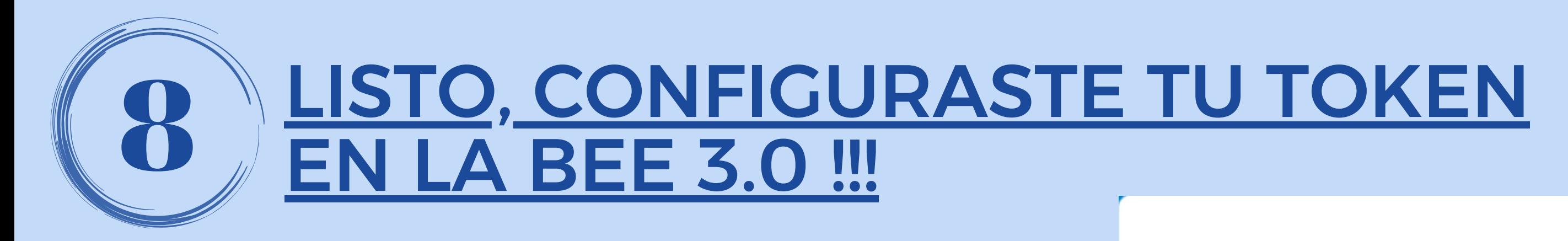

**ES NECESARIO QUE DESCARGUES EL FORMULARIO, LO FIRMES Y LO PRESENTESENTUSUCURSAL.**

### ¡Listo!

Configuraste tu segundo factor de autenticación.

Datos de contacto Email: e\*\*\*\*\*\*z@bancociudad.com.ar Nº de celular: 11-\*\*\*\*-\*\*58

Medio de validación de segundo factor Generando el token de seguridad desde mi N° de celular: 11-\*\*\*\*-\*\*58

Para finalizar el proceso es necesario que descarques el formulario de validación y lo presentes en tu sucursal.

Una vez que aprobemos el dato que modificaste, te enviaremos un email para avisarte

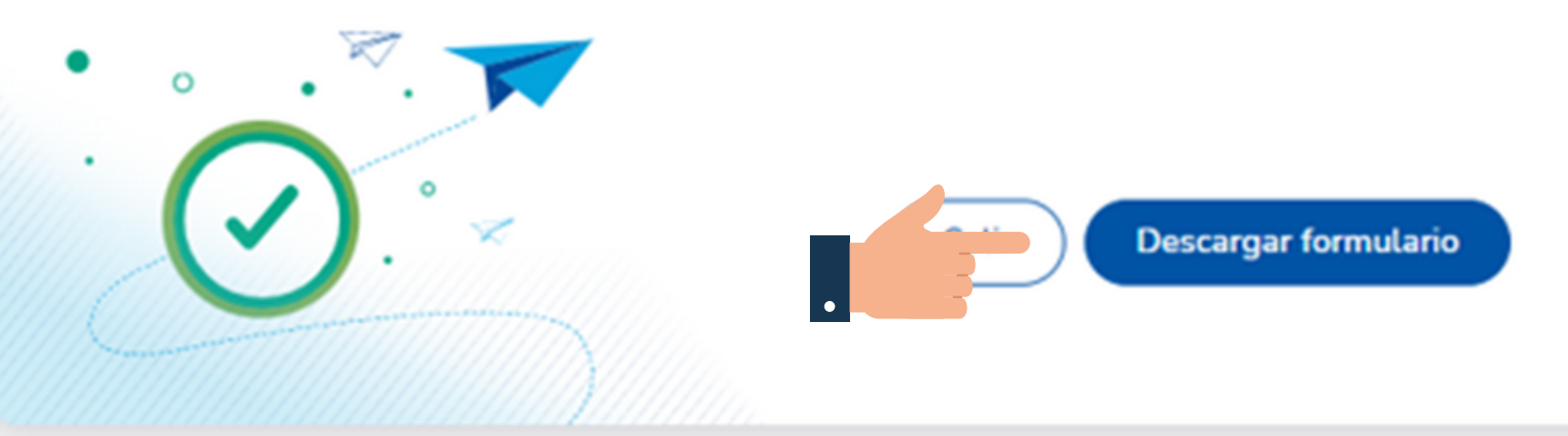

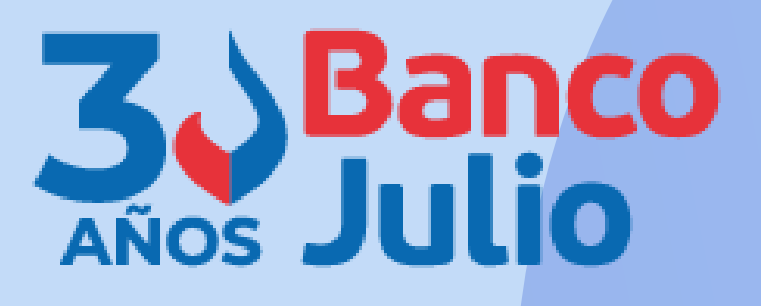

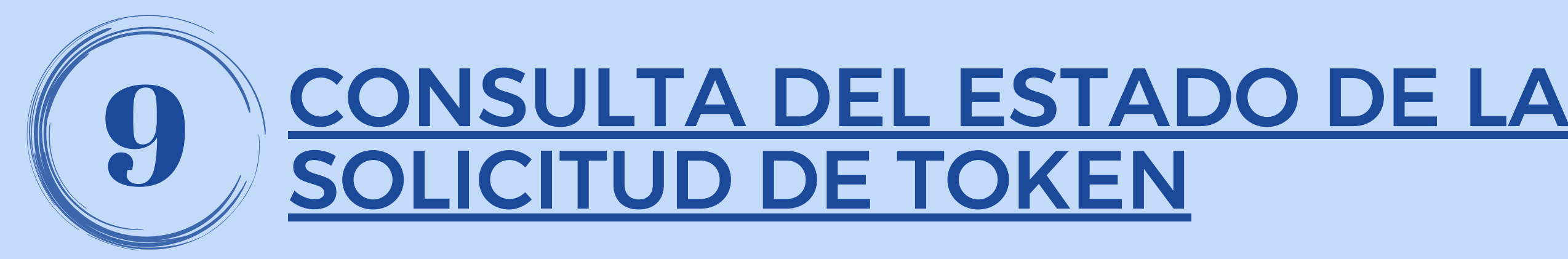

Desde el **PANEL DE USUARIO ED GESTIÓN** DE SEGUNDO FACTOR, podrás visualizar el estado de tu solicitud. Cuando la cargues figurará con estado pendiente y cuando el Banco la apruebe cambiará a estado activo y podrás continuar con la vinculación.

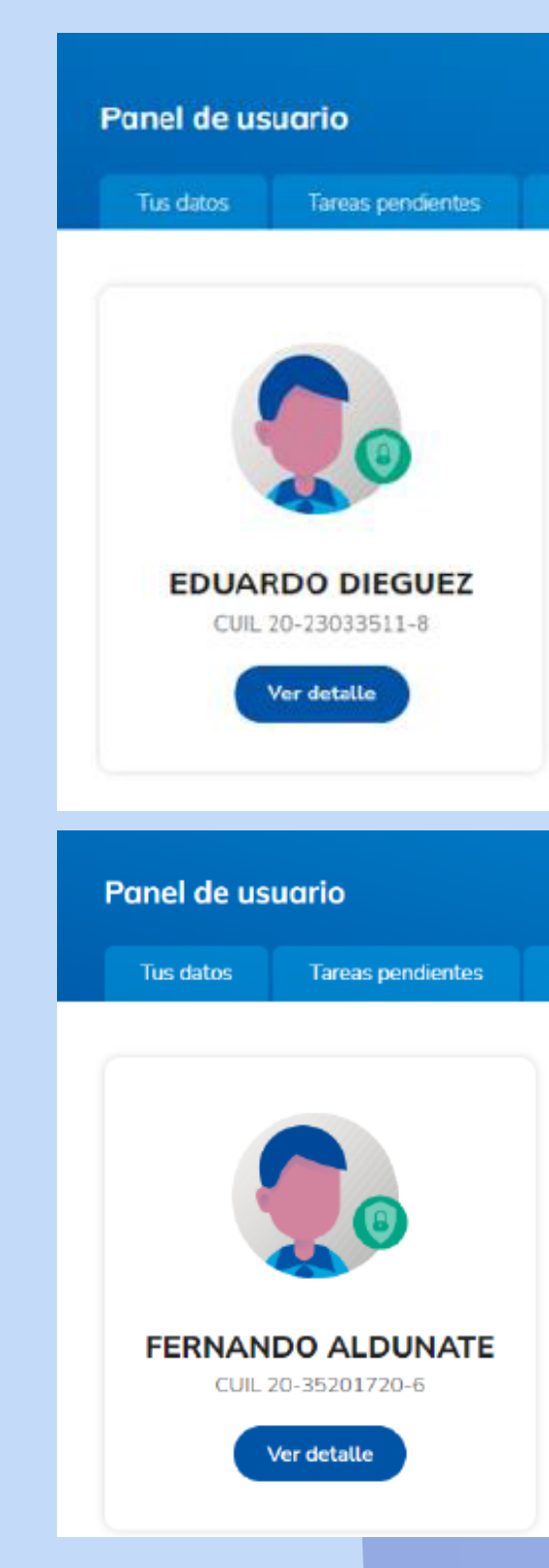

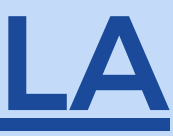

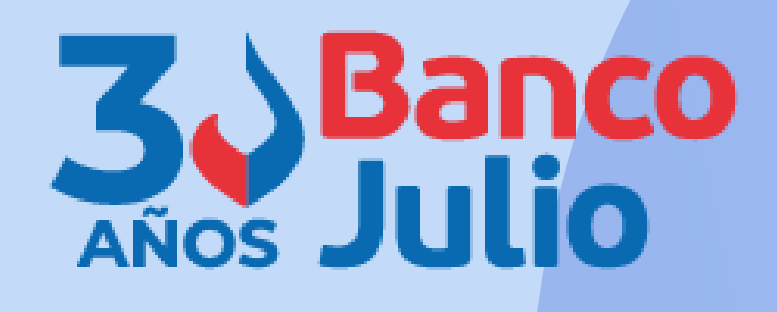

**Buzón de archivos** 

Gestion de segundo factor

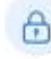

Segundo factor de autenticación Validá todas tus operaciones con un único factor de autentica Pendiente

En este momento tu segundo factor de autenticación se encuentra en estado pendiente de aprobación. Una vez activado podrás modificarlo.

Si aún no presentaste el formulario ante una sucursal, descargalo ahora.

**Descargar formulario** 

Buzón de archivos

Gestion de segundo factor

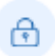

Segundo factor de autenticación Validá todas tus operaciones con un único factor de autenticació

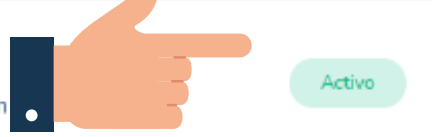

Tu segundo factor se encuentra configurado para que generes el token desde la aplicación Link Token Empresas 3.0 descargada en tu celular: 011-\*\*\*\*-\*\*58

Gestionar segundo factor >

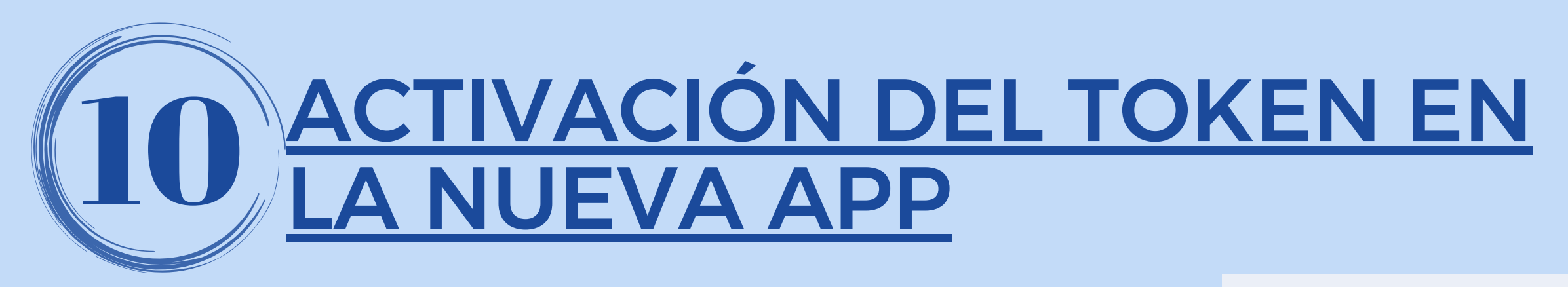

Cuando el Banco te haya aprobado la solicitud, ingresá a la BEE 3.0 y el botón **GENERAR** presioná CODIGO.

Recibirás por SMS en tu celular el código de activación que tendrás que ingresar en la aplicación Link **Token Empresas 3.0.** 

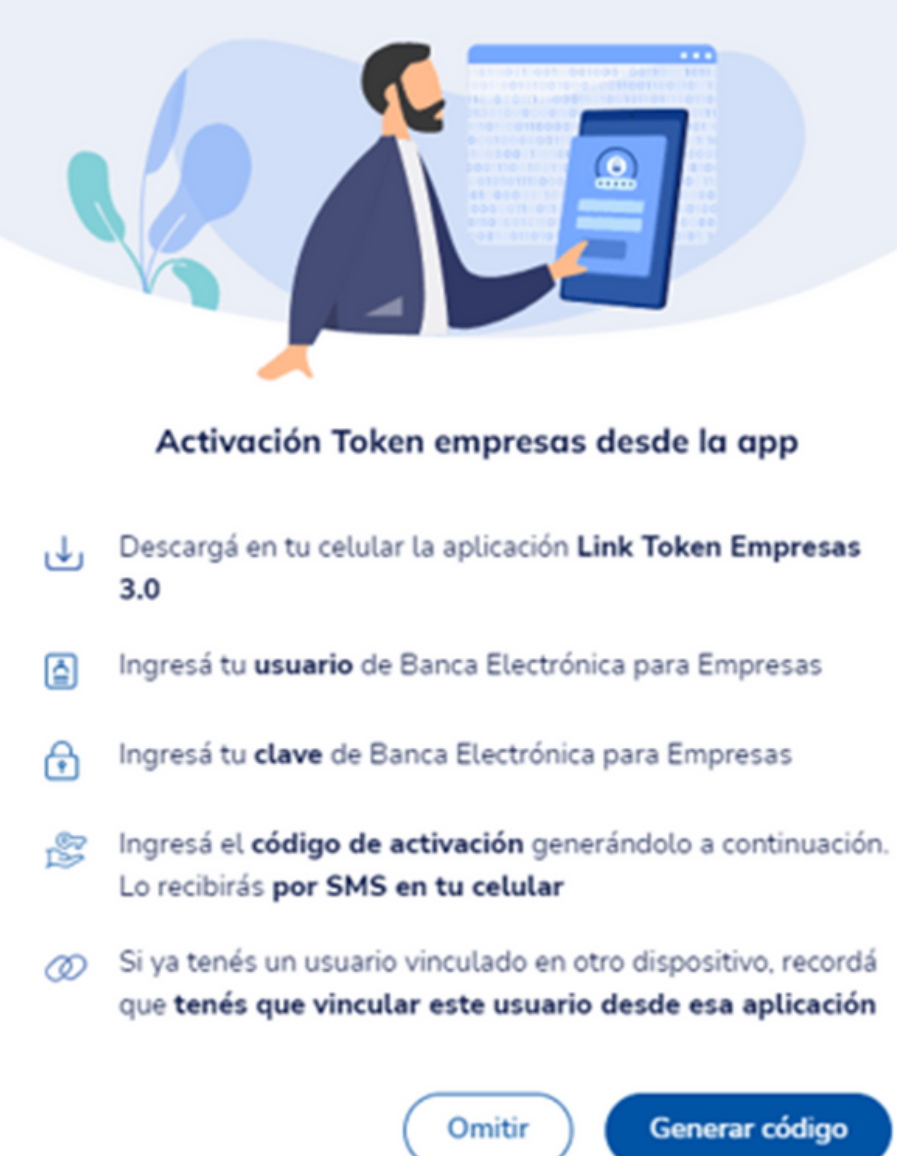

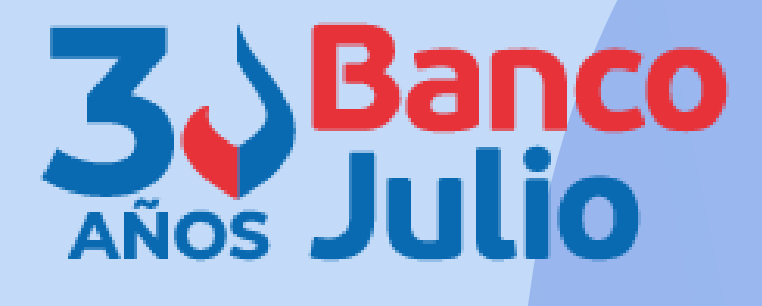

Generar código

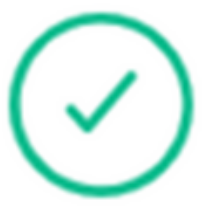

### Código generado

El código de activación se envió por SMS al número de celular registrado. Si no lo recibiste, volvé a generarlo.

> Podrás volver a generar el código en 53 segundos

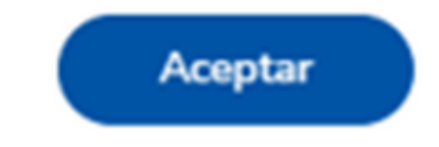

Para acceder a la App deberás inventar una clave de acceso de 6 caracteres numéricos.

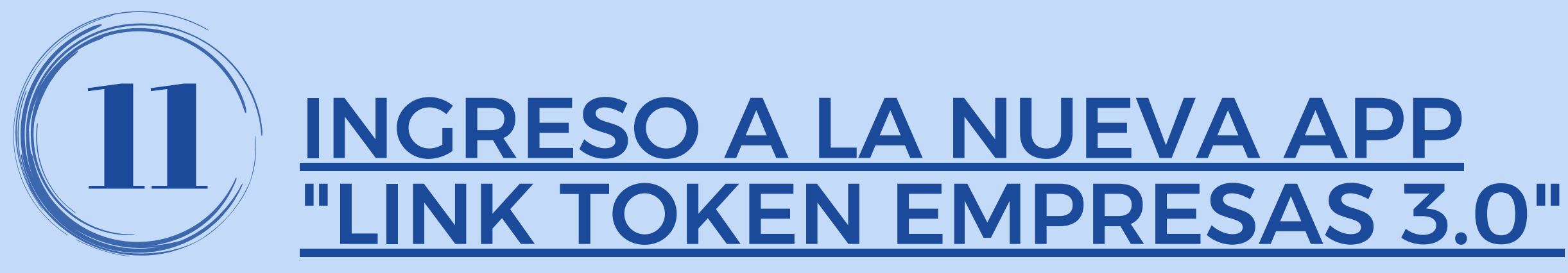

(La clave no debe contener números repetidos consecutivos, ni una secuencia numérica).

## LUEGO PRESIONÁ EL BOTÓN CONTINUAR.

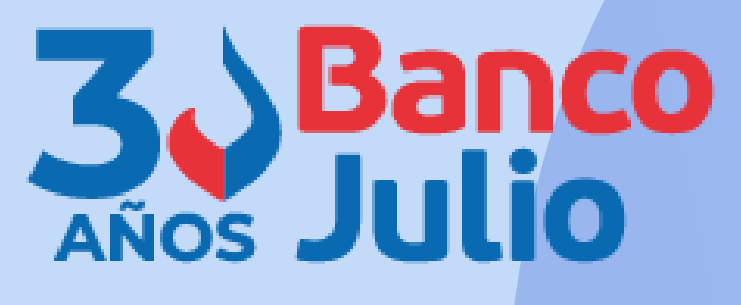

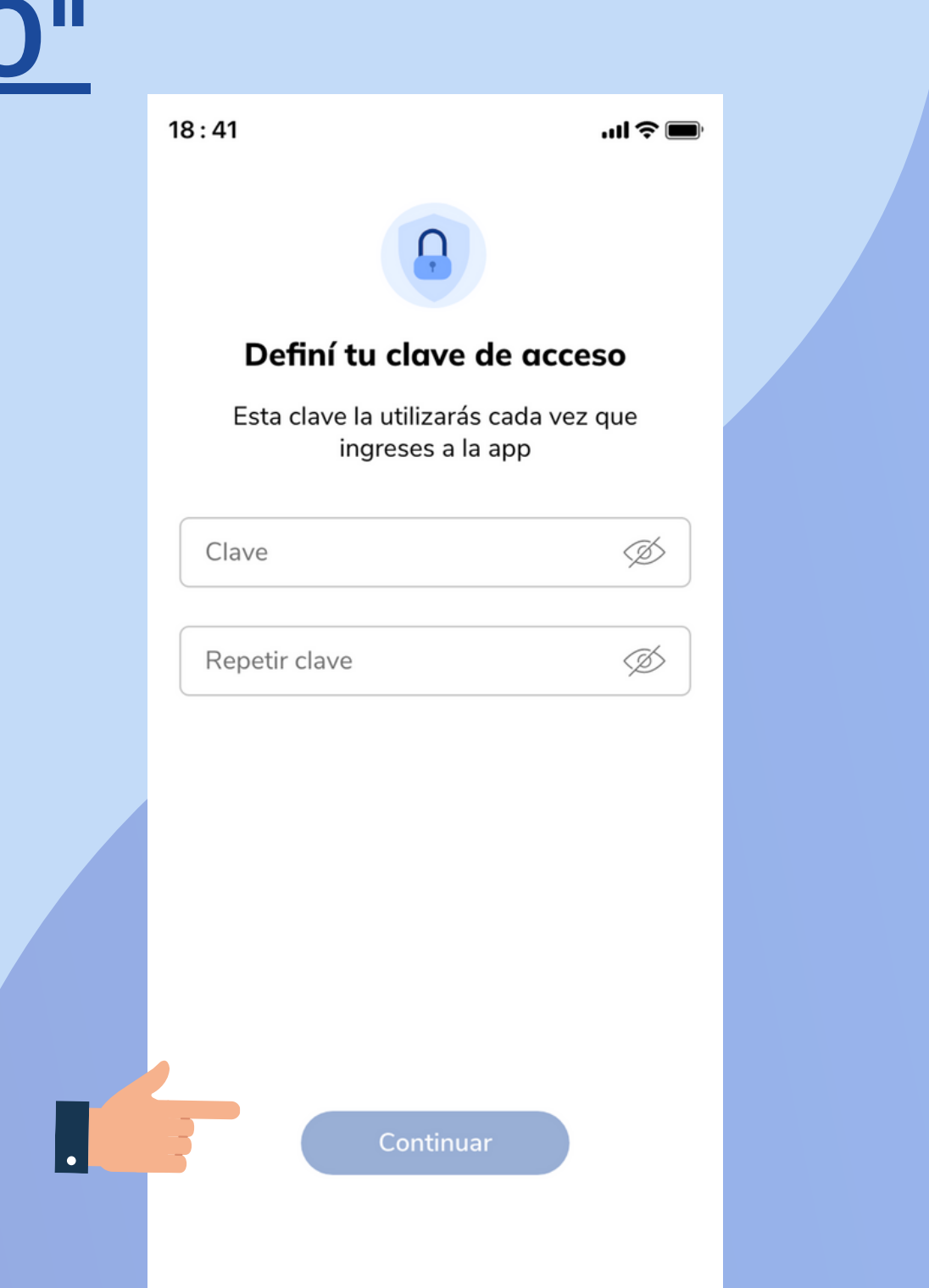

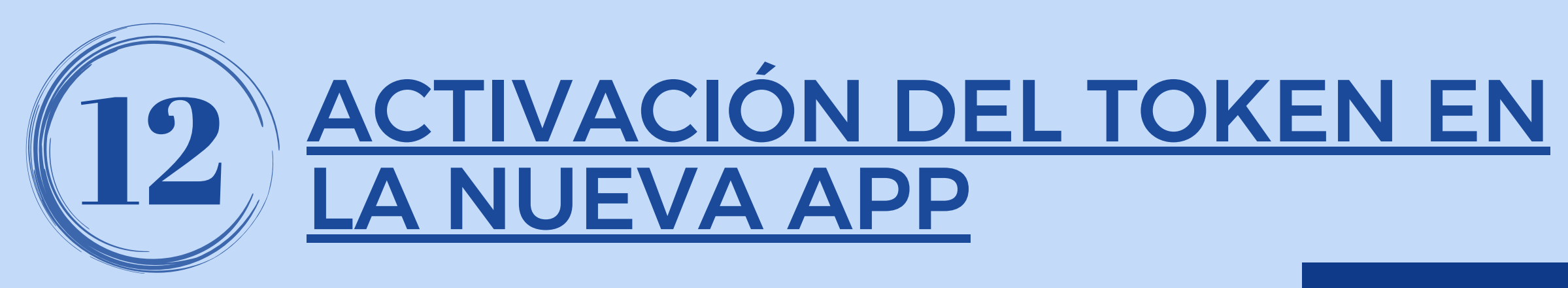

Abrí la App e ingresá los siguientes datos:

- · usuario y clave de ingreso de **Banca Electrónica Empresas**
- · código de activación recibido por SMS en tu celular.

Luego presioná el botón INGRESAR.

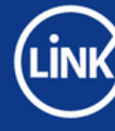

**Token Empresas** 

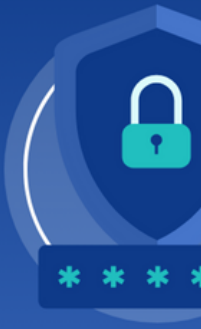

Versión 1.0.11

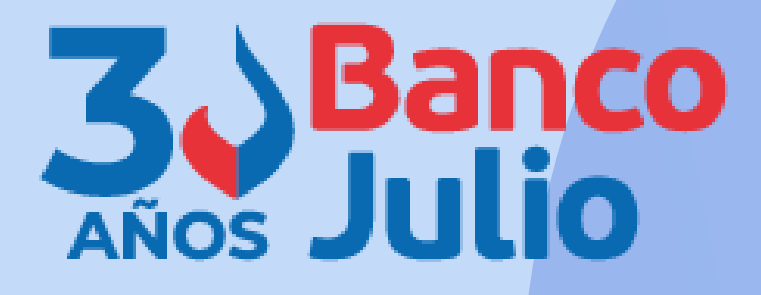

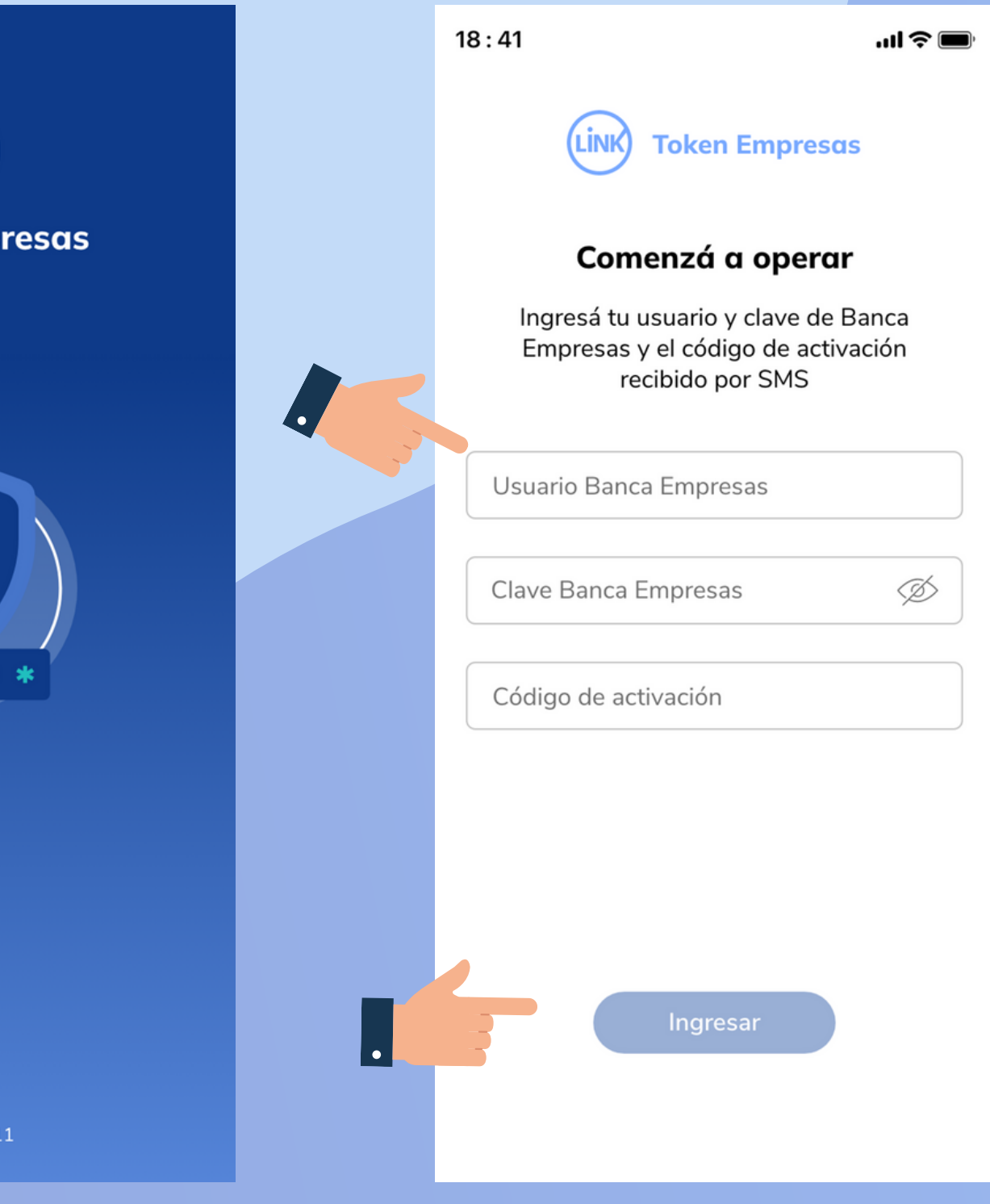

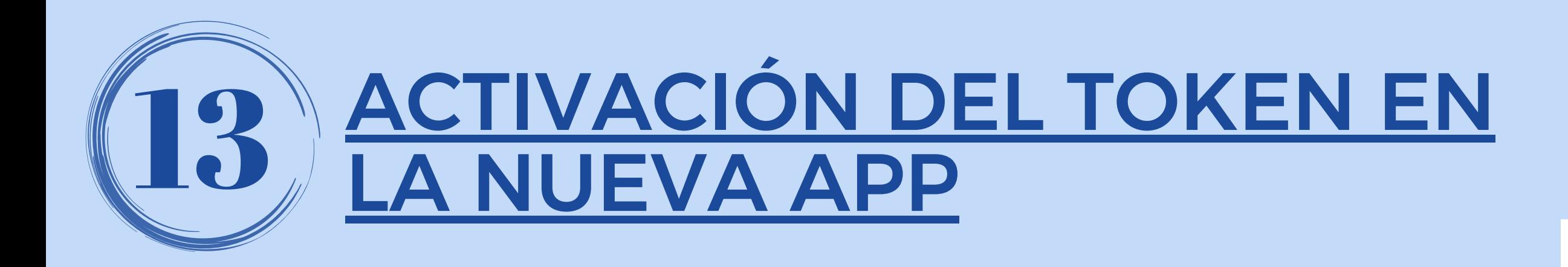

Tu Token se vinculó correctamente para el usuario de Banca Empresas ingresado.

Luego, presioná el botón **CONTINUAR**.

**CADAFIRMANTEDEBERÁVINCULARSUUSUARIO CONLAAPP"LINKTOKENEMPRESAS3.0"**

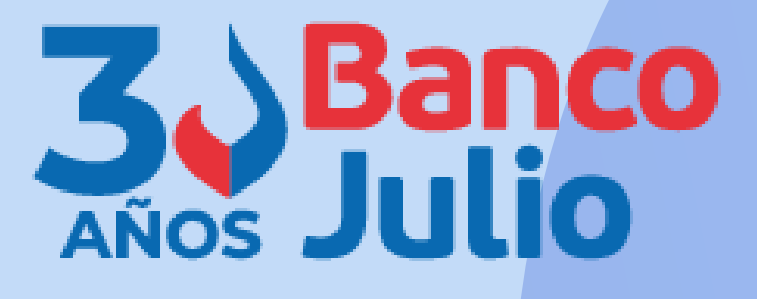

 $18:41$ 

 $\blacksquare$   $\approx$   $\blacksquare$ 

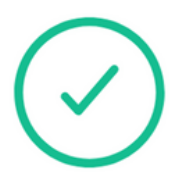

### **Token vinculado**

Tu token se vinculó correctamente para el usuario Banca Empresas ingresado.

Continuar

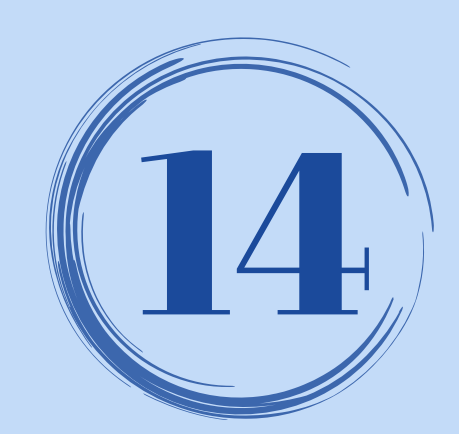

## **GENERACIÓN DEL TOKEN**

Cada vez que necesites firmar una operación dentro de BEE 3.0, podrás hacerlo presionando el botón **GENERÁ TU TOKEN** en la pantalla principal de la APP.

 $18:41$ 

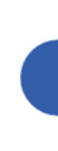

Ingresar

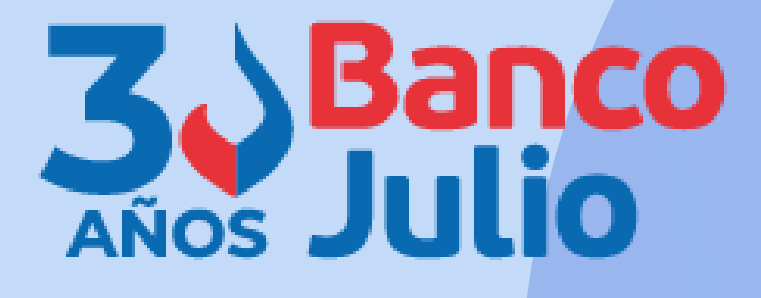

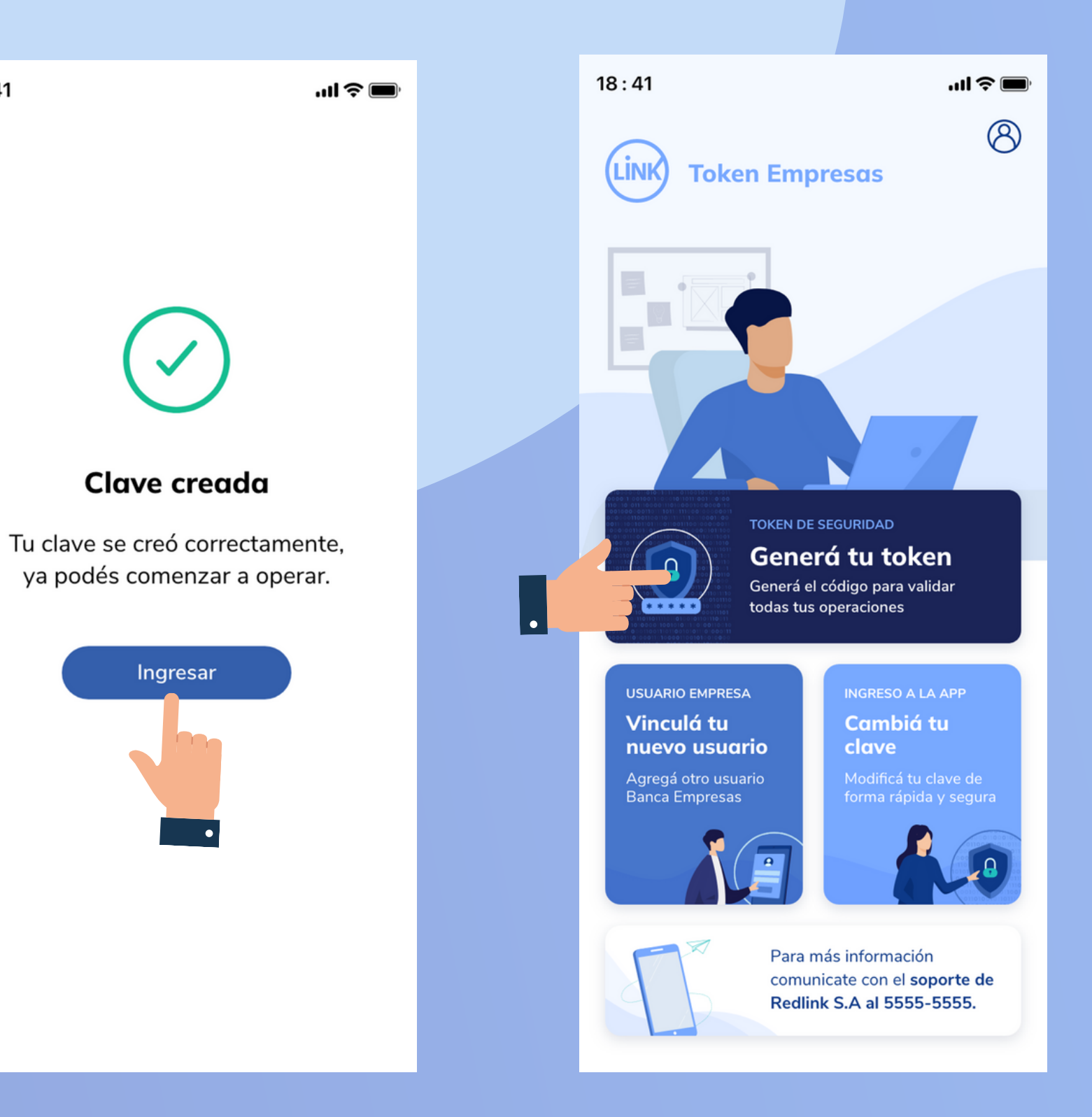

0351-5262288

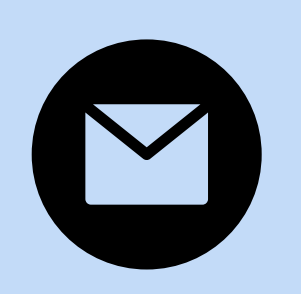

bancaelectronica@bancojulio.com.ar

## CENTRO DE ATENCION EXCLUSIVA

## **Contactate de Lunes a Viernes de 9 a 18 hs:**

En caso de gestionar reclamos por e-mail, envianos: cuit de la empresa, razón social, cuit del usuario (operador o firmante), descripción del reclamo/pedido, pantalla de error de la Banca Electrónica.

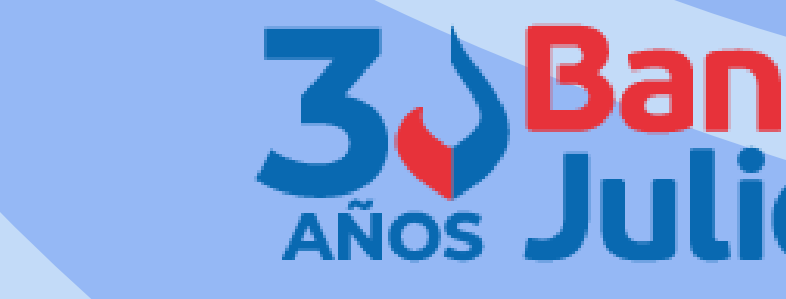

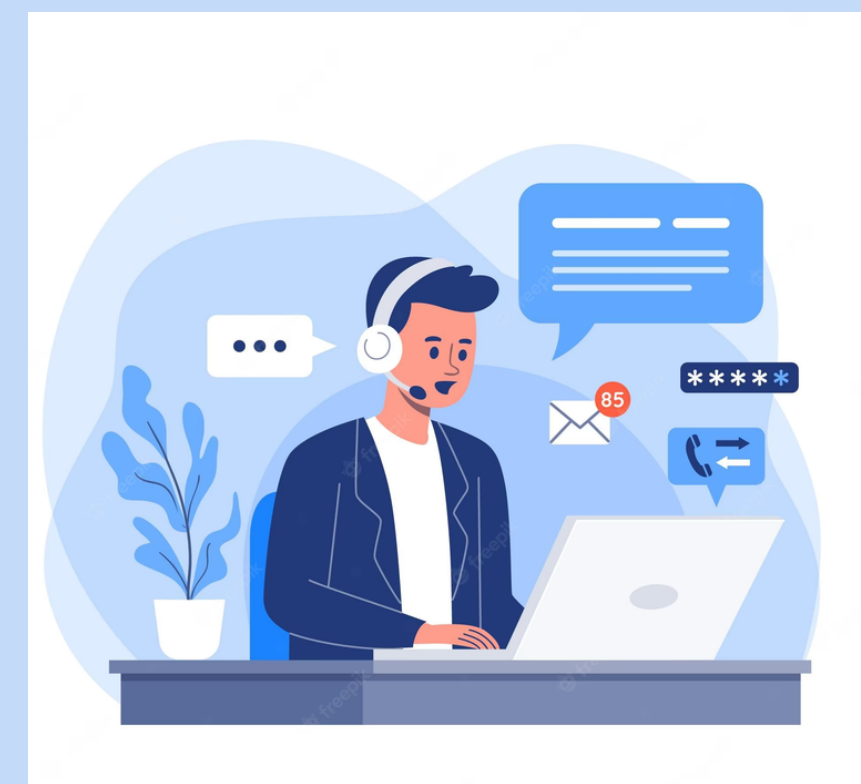